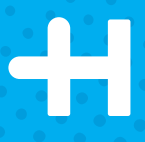

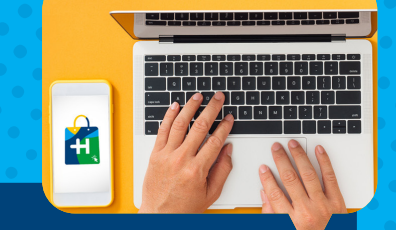

## **\*¿Quiere saber \*¿Quiere saber más? más?**

Entre aquí: Entre aquí:

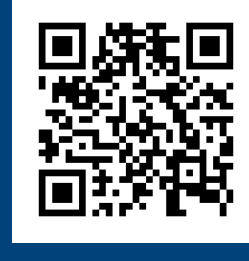

## **eShop, la compra sencilla compra sencilla más?**

¿Dudas? Contacte con nosotros en Contacte con nosotros en **webshop.hsp@heidelberg.com webshop.hsp@heidelberg.com**

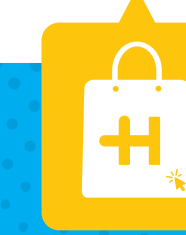

# **GUÍA DE USUARIO GUÍA DE USUARIO**

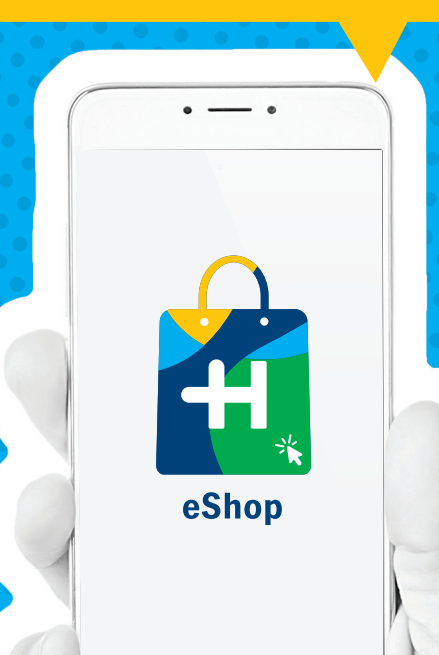

**HEIDELBERG** 

#### **eshop.heidelberg.com/es eshop.heidelberg.com/es**

## **¡Bienvenidos a la nueva ¡Bienvenidos a la nueva Heidelberg eShop! Heidelberg eShop!**

El mejor asistente de venta a la hora de pedir sus<br> **Registro / Acceder** Consumibles y recambios de Heidelberg. Usted consumibles y recambios de Heidelberg. Usted consumibles y recambios de Heidelberg. Usted podrá encontrar y comprar sus productos, podrá encontrar y comprar sus productos, cuando y desde donde quiera y desde una cuando y desde donde quiera y desde una plataforma muy intuitiva. Hace tiempo que plataforma muy intuitiva. Hace tiempo que disponemos de una eShop, pero ahora la hemos disponemos de una eShop, pero ahora la hemos rediseñado para crear una experiencia de rediseñado para crear una experiencia de compra perfecta desde el principio hasta el final. compra perfecta desde el principio hasta el final.

Las imprentas son complejas y responden a Las imprentas son complejas y responden a condiciones particulares, por ello, el nuevo condiciones particulares, por ello, el nuevo diseño se adapta a su estilo de compra, desde diseño se adapta a su estilo de compra, desde cualquier dispositivo. Nuestra nueva platafor-cualquier dispositivo. Nuestra nueva plataforma está diseñada para facilitarle las compras. ma está diseñada para facilitarle las compras.

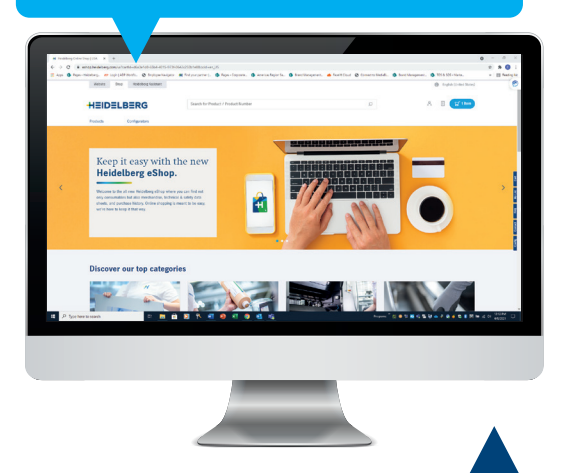

#### **Visite nuestra nueva eShop: Visite nuestra nueva eShop: eshop.heidelberg.com/es eshop.heidelberg.com/es**

**Tenga en cuenta que nuestra URL ha cambiado. Tenga en cuenta que nuestra URL ha cambiado. Añádela a favoritos para acceder más fácilmente. Añádela a favoritos para acceder más fácilmente.**

#### **Empecemos. Empecemos. Tan fácil como "un clic". Tan fácil como "un clic".**

Si no está registrado en la Heidelberg Si no está registrado en la Heidelberg eShop, deberá darse de alta para eShop, deberá darse de alta para disponer de una cuenta. Vaya al i disponer de una cuenta. Vaya al i cono "Mi cuenta" $\cap$  y haga clic en "Regístrese aquí". "Regístrese aquí".

Si ya está registrado, simplemente haga clic en el Si ya está registrado, simplemente haga clic en el botón "Acceder" y entre con su usuario y su botón "Acceder" y entre con su usuario y su contraseña actuales. contraseña actuales.

# **Productos en la eShop Productos en la eShop**

Navegue por la selección "Productos". Seleccione Navegue por la selección "Productos". Seleccione la familia que desee para ver los artículos que la familia que desee para ver los artículos que necesita y, a continuación, añádalos a su carrito necesita y, a continuación, añádalos a su carrito de la compra. Y si no encuentra lo que necesita de la compra. Y si no encuentra lo que necesita pídanos un presupuesto en la opción presupuesto pídanos un presupuesto en la opción presupuesto que encontrará en el panel de control. que encontrará en el panel de control.

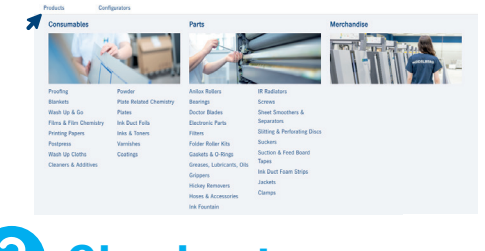

# **Checkout. Checkout.**

 $\overline{\mathbf{r}}$  2 Items

Una vez haya completado su compra, selecci-Una vez haya completado su compra, seleccione el botón azul del carrito para revisar y one el botón azul del carrito para revisar y formalizar su pedido. formalizar su pedido.

#### **Aproveche las Aproveche las ventajas de la eShop. ventajas de la eShop.**

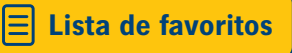

Cree su propia lista de favoritos tanto para sus Cree su propia lista de favoritos tanto para sus recambios como para sus consumibles. En la parte recambios como para sus consumibles. En la parte superior derecha, vaya al icono "Favoritos"  $\equiv y$ haga clic en "ir a las listas de Favoritos". Aquí haga clic en "ir a las listas de Favoritos". Aquí podrá ver sus listas de favoritos o crear otras podrá ver sus listas de favoritos o crear otras nuevas. nuevas.

#### **Historial de pedidos Historial de pedidos**

Vaya al icono "Mi cuenta"  $\uparrow$  y haga clic en "Pedidos", allí podrá ver todo el historial de pedidos dos", allí podrá ver todo el historial de pedidos online que ha hecho hasta entonces y descargárselo online que ha hecho hasta entonces y descargárselo en Excel o añadir uno de los pedidos al carrito. en Excel o añadir uno de los pedidos al carrito.

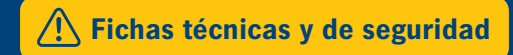

Descargue o imprima las fichas técnicas y de Descargue o imprima las fichas técnicas y de seguridad directamente desde la eShop. Haga clic en seguridad directamente desde la eShop. Haga clic en el producto, seleccione el tamaño y el embalaje (si el producto, seleccione el tamaño y el embalaje (si es necesario) y las FDS disponibles aparecerán es necesario) y las FDS disponibles aparecerán debajo de la imagen del producto. debajo de la imagen del producto.

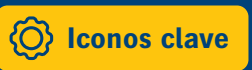

En recambios encontrará dos tipos de iconos. El En recambios encontrará dos tipos de iconos. El icono amarillo, , le recomienda que la pieza sea instalada por nuestro equipo de Servicio Técnico; instalada por nuestro equipo de Servicio Técnico; y el icono azul,  $\bullet$ , le informa que la pieza puede ser instalada por usted mismo. instalada por usted mismo.

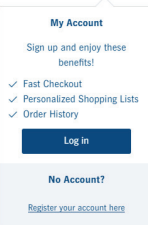